בכדי לשלוח את הקבצים בעזרת הווטסאפ במחשב יש לעבור את השלבים הבאים:

- .1 לאחר בחירת הקבצים במערכת יש ללחוץ על הכפתור הירוק עם הכיתוב **התחבר לווטסאפ לשליחה**
	- .2 במסך שיפתח יש ללחוץ על הכפתור הירוד עם הכיתוב **להמשיך לצ'אט**

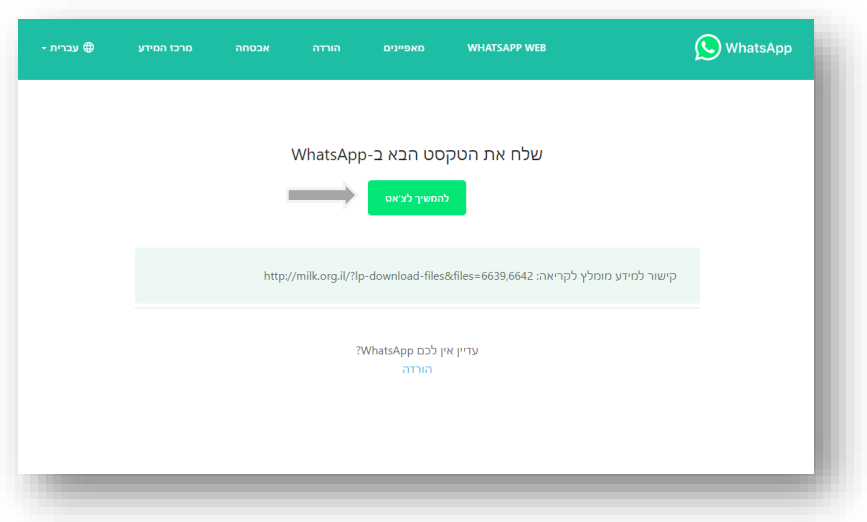

.3 במסך זה יש לבחור בקישור ובו כתוב בכחול השתמשו ב-**Web WhatsApp**

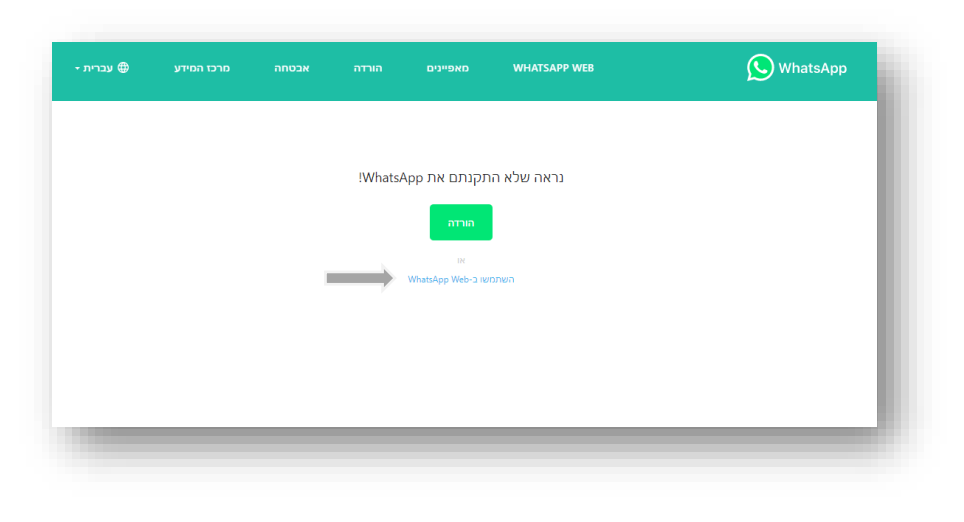

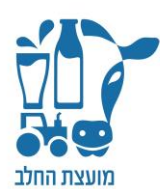

.4 במידה ואינכם מחוברים לווטסאפ דרך המחשב, עליכם לסרוק את קוד ה-QR המוצג במסך שלכם באמצעות אפליקציית הווטסאפ בטלפון, בהתאם להסבר המופיע על המסך

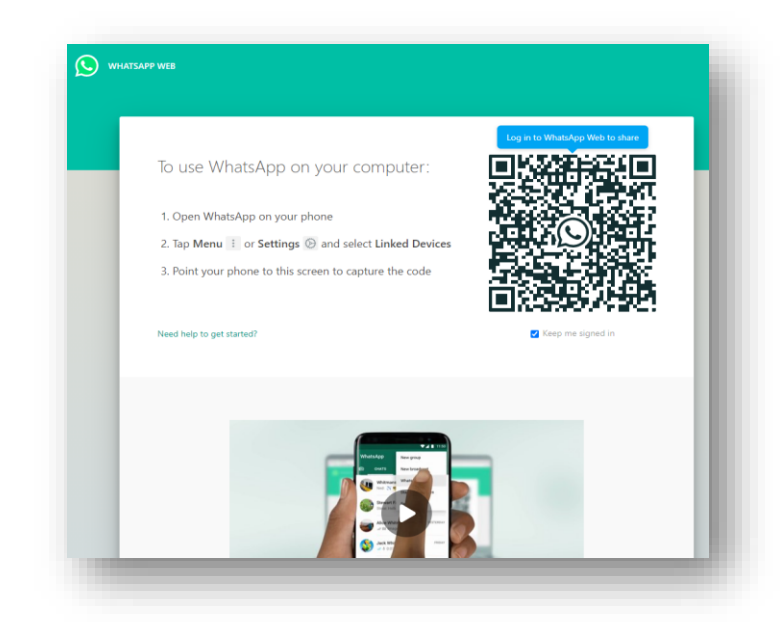

.5 לאחר החיבור בין הווטסאפ בטלפון הנייד לווטסאפ במחשב, יש לבחור מבין אנשי הקשר את אלו אליהם תרצו לשלוח את החומרים המקצועיים ולבצע את השליחה

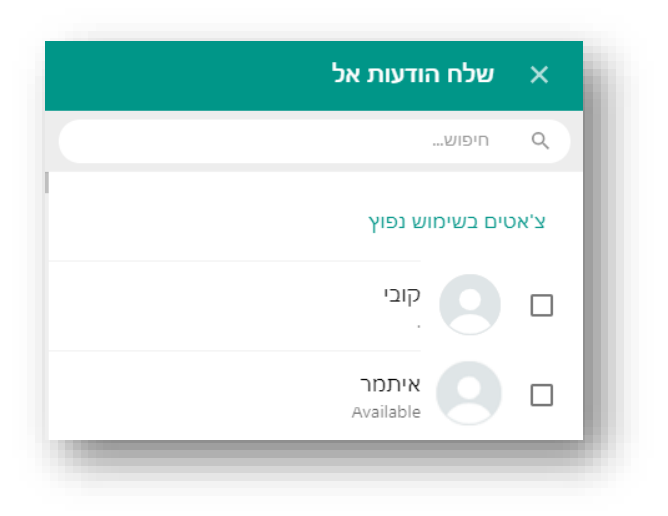

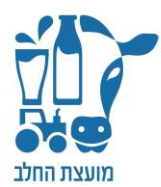